#### **Table of Contents**

| <b>CRAM 33: CROSS SECTION LABELING USING X30 CRITER</b>               | RIA - 2 -      |
|-----------------------------------------------------------------------|----------------|
| Summary and Overview                                                  | 2 -            |
| Introduction:                                                         | - 2 -          |
| Existing Features typical section:                                    | - 2 -<br>- 4 - |
| Right of Way Typical Section: Cross Section Labeling typical section: | - 4 -<br>- 5 - |
| Notes:                                                                | - 6 -          |
| Requirements:                                                         | - 6 -          |
| Primary Work Flow:                                                    | - 6 -          |
| EXAMPLE 1) EXISTING FEATURES TYPICAL SECTION: DRA                     |                |
| CROSS SECTIONS                                                        | - 7 -          |
| Preliminary Steps                                                     |                |
| Exercise Steps                                                        | 8 -            |
| 1. Create a Proposed Cross Section Run for existing features:         | - 8 -          |
| 2. Draw the Existing Features                                         | - 14 -         |
| EXAMPLE 2) RIGHT OF WAY TYPICAL SECTION: DRAW RO                      |                |
| CROSS SECTIONS                                                        | - 15 -         |
| Preliminary Steps                                                     |                |
| Exercise Steps                                                        | 16 -           |
| 1. Create a Proposed Cross Section Run for ROW:                       | - 16 -         |
| 2. Draw the ROW and Easement Features                                 | - 22 -         |
| EXAMPLE 3) CROSS SECTION LABELING TYPICAL SECTION                     |                |
| WITH OFFSETS AND ELEVATIONS                                           | - 23 -         |
| Preliminary Steps                                                     |                |
| Exercise Steps                                                        | 24 -           |
| 1. Create a Proposed Cross Section Run for XS Labeling:               | - 24 -         |
| 2. Draw the XS Labels                                                 | - 32 -         |

#### CRAM 33: CROSS SECTION LABELING USING X30 CRITERIA

#### Summary and Overview

#### Introduction:

Preparing cross sections (xs) for PS&E reviews and for construction is a major task and a deliverable for most Central Federal Lands (CFL) 4R projects. As shown within the "Sample Plans", which are examples of how plan sheets are completed, many different labels and features are required within the cross sections. The Federal Lands Highway (FLH) has developed cross section "criteria" files to display these labels and features. The X30 generation of criteria makes this available to Geopak users.

This document provides guidance and procedures on the use of the X30 generation of criteria for labeling cross sections. There are three different criteria "templates" that generate xs labeling. Each of these will be covered in separate steps or exercises.

#### **Existing Features typical section:**

This typical section will search for MicroStation elements previously drawn in a **2D Plan file** that represent the horizontal alignment of existing features. This 2D plan file is usually obtained from the Survey branch and usually has a file name of "topoplm.dgn".

Once finished searching the 2D plan file, the corresponding text for each existing feature will be drawn in the cross section file at the exact same offsets as found in the 2D plan file. In some cases, lines will also be drawn representing **existing** thicknesses, (such as topsoil, pavement, sidewalks, and building foundations). These lines can be used later to calculate **end areas** and **volumes** representing "in place" removals.

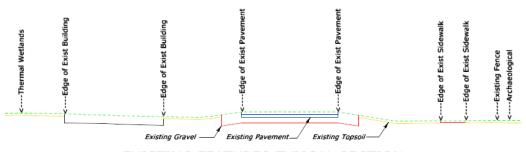

#### EXISTING FEATURES TYPICAL SECTION

| 1. | EVICT | PAVEMENT | ۰ |
|----|-------|----------|---|
|    | EXIDI | PAVEMENI |   |

<sup>2.</sup> EXIST SHOULDER

<sup>3.</sup> EXIST CURB FACE

<sup>4.</sup> EXIST WATER EDGE

<sup>5.</sup> EXIST LAKE EDGE

<sup>6.</sup> EXIST UNDEGROUND UTILITIES \*

<sup>7.</sup> EXIST OVERHEAD UTILITIES \*

<sup>8.</sup> EXIST 2,10,20,50 YEAR FLOODS

<sup>9.</sup> EXIST WETLANDS

<sup>10.</sup> EXIST TREE LINE

<sup>11.</sup> EXIST ARCHAEOLOGICAL

<sup>12.</sup> EXIST THERMAL WETLAND

<sup>13.</sup> EXIST FENCE LINE

<sup>14.</sup> EXIST TOPSOIL

<sup>15.</sup> EXIST SIDEWALK

<sup>16.</sup> EXIST BUILDING

<sup>17.</sup> EXIST RETAINING WALL FACE

<sup>18.</sup> EXIST BARRIER WALL FACE

<sup>\*</sup> REFER TO THE DOCUMENTATION FOR A COMPLETE LISTING

#### The complete list of "Existing Features" currently available is shown below:

- Existing Pavements (Supports Showing Two Layers of Thickness)
- Existing Gravel Pavements
- Existing Shoulders
- Existing Water Edge
- Existing Lake Edge
- Existing Wetlands
- Existing Treeline
- Existing Archaeological
- Existing Thermal Wetlands
- Existing Fence Line
- Existing Topsoil (Supports Showing a Single Thickness)
- Edge of Two Year (Q2) Flood
- Edge of Ten Year (Q10) Flood
- Edge of Twenty Year (O20) Flood
- Edge of Fifty Year (Q50) Flood
- Existing Curb Face
- Existing Sidewalk (Supports Showing a Single Thickness)
- Existing Building (Supports Showing a Single Thickness)
- Existing Retaining Wall Face
- Existing Barrier Wall Face
- Existing Underground Gas Line
- Existing Underground Phone Line
- Existing Underground Power Line
- Existing Underground Sewer Line
- Existing Underground CATV Line
- Existing Underground Water Line
- Existing Underground Fiber Optic Line
- Existing Underground Irrigation Line
- Existing Underground Steam Line
- Existing Underground Storm Line
- Existing Underground Oil Line
- Existing Underground Force Main Line
- Existing Overhead Phone Line
- Existing Overhead CATV Line
- Existing Overhead Power Line
- Existing Overhead Fiber Optic Line
- Existing Guardrail

This typical will handle multiple instances of the above listed existing features. It will check to make sure an even number of edges of rigid or gravel pavements, sidewalks, and building pad foundations exist in the plan view. If an odd number of pavement edges are found (either rigid or gravel), then a warning message will be drawn stating "Irregular Pavement Found" and no pavement will be drawn for pavement. In other words the

criteria must be able to find two lines to connect. If there were three lines found then there is not a way for the criteria to determine which two lines are to be connected. If an odd number of sidewalk or building pad foundation edges are found, then a warning message is displayed stating "Irregular Non-Topsoil Found" and no building pads nor sidewalks will be drawn. In addition, if this error does exist, then no existing topsoil will be drawn if the topsoil thickness is set to a value greater than zero. Therefore, it is important to understand that the topo file must contain even numbers of edges of these four existing items.

To additional guidance on placing existing features, follow this link. <u>Guidelines for Existing</u> Features.html

#### **Right of Way Typical Section:**

Help

This typical section will draw existing and proposed right of way locations utilizing plan view elements in the right of way drawing. The following types of right of way locations will be searched for and drawn if located:

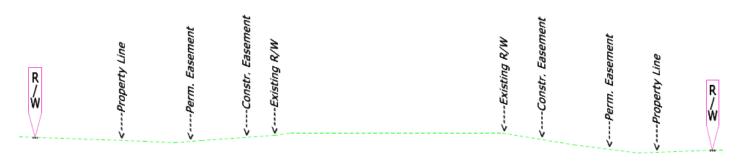

#### <u>RIGHT OF WAY TYPICAL SECTION</u>

- 1. EXISTING RIGHT OF WAY
- 2. CONSTRUCTION EASEMENT
- 3. PERMANENT EASEMENT
- 4. EXISTING PROPERTY LINE
- 5. EXISTING UTILITY EASEMENT
- 6. EXISTING PRESCRIPTIVE EASEMENT
- 7. EXISTING MAINTENANCE LIMITS
- 8. PROPOSED RIGHT OF WAY

- Existing Right of Way
- Construction Easement
- Permanent Easement
- Existing Property Line
- Existing Utility Easement
- Existing Prescriptive Easement
- Existing Maintenance Limits
- Proposed Right of Way

This typical will handle multiple instances of the above listed right of way types.

#### **Cross Section Labeling typical section:**

This typical section will search for MicroStation elements previously drawn in the "Cross Section DGN" that represent the "bottom line" of the proposed cross section elements. This labeling typical section is required to be run as a "post" process after the proposed cross sections are completed. All break points representing a change in slope will be labeled assuming the symbology of those elements is included in the define\_dgn variable named "Lines To Label".

# CROSS SECTION LABELING OFFSETS AND ELEVATIONS

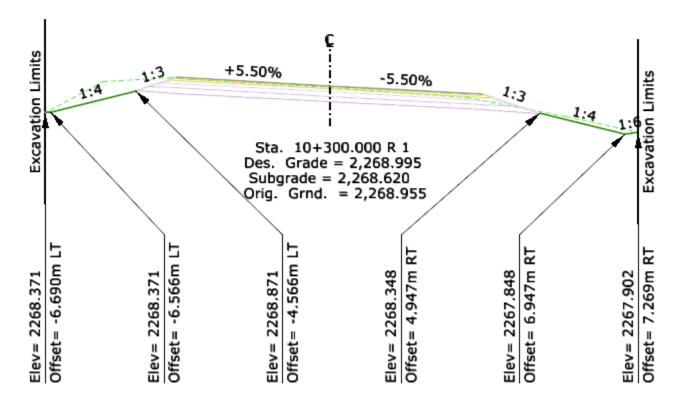

#### Notes:

- Using Geopak "Project Manager and the "Typical Section Generator" is recommended and is assumed in the exercises and examples.
- Additional information for the use of the X30 criteria and these "typicals" is included in the "write"
   (.wri) files that are delivered with the X30 download. These files can be accessed at:
   \Standards\V8\_RESOURCE\X\_30\Typicals\English or Metric

#### **Requirements:**

- MicroStation cross section file with existing ground cross sections.
- Planimetric, Topography, Mapping and/or Right-of-Way MicroStation files with plan view elements drawn using the D&C manager for correct symbology.
- A corresponding Geopak Coordinate Geometry (COGO) database file (.gpk).
- The FLH database (.ddb) file, for level symbology and FLH design elements.

#### **Primary Work Flow:**

- 1. Create the Geopak existing ground sections (not shown in this document).
- 2. A Geopak "Project" (.prj) file (creation not shown in this document).
- 3. From the Project Manager, create a working alignment for the specific roadway (not shown in this document).
- 4. Create a "Proposed Cross Section Run" for the desire typical.
- 5. Process the Proposed Cross Section Run

# EXAMPLE 1) EXISTING FEATURES TYPICAL SECTION: DRAW EXISTING FEATURES IN CROSS SECTIONS

Description: This example will demonstrate the process for drawing existing features into cross sections using the existing features typical (X30 criteria).

#### **Preliminary Steps**

- **1. Download** from the cflhd.gov website, **or Copy** directory K:\CADD Coordinator\4A\_Training & Presentations\CRAM Sessions\CRAM\_33 to the local C:\My Documents\ directory.
- **2. Open MicroStation** in the **X30\_English** workspace. **Open MicroStation** File C:\My Documents\CRAM\_33-(XS\_Lableling\_Criteria\ **XSE(Labeling)\_01.dgn**
- **3. Set** the **Working Directory** to the C:\My Documents\ CRAM\_33-(XS\_Labeling\_Criteria)\ directory through the **User Preferences.**

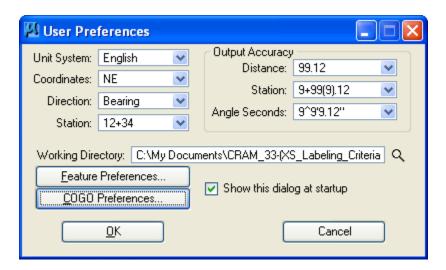

#### **Exercise Steps**

- 1. Create a Proposed Cross Section Run for existing features: This step will demonstrate how to create a "run" for drawing existing features into cross sections.
  - **1.1. Open** the **XS Labeling.prj** project under the User = Designer, and set the **Working Alignment** to "Sample".

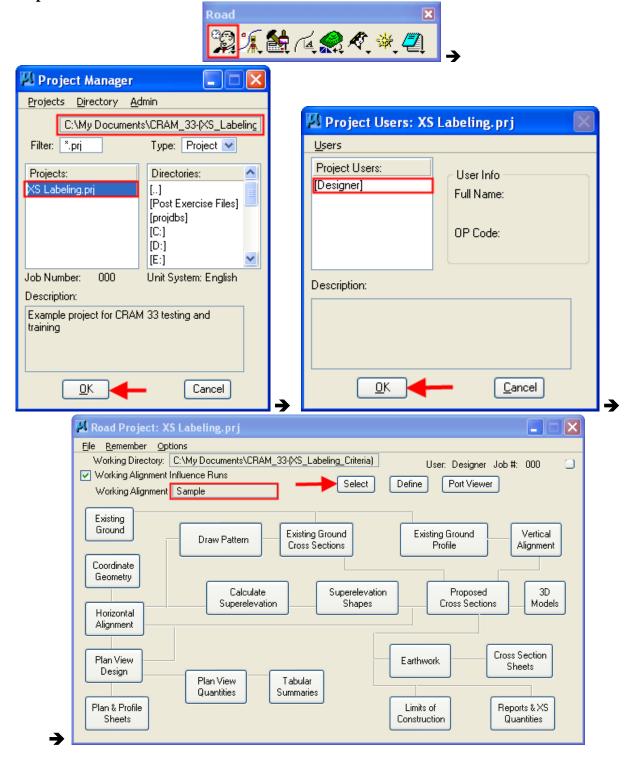

**1.2. Select "Proposed Cross Sections" and start/create a new Run.** A "run" is a file that is stored in the project (.prj) file. It acts as an input file that calls to identified MicroStation files and criteria. From the "Select Run" dialog, select Run>New. Use an appropriate name for the "run" that explains what typical/criteria is being used. For this example, use **ExFeat.** 

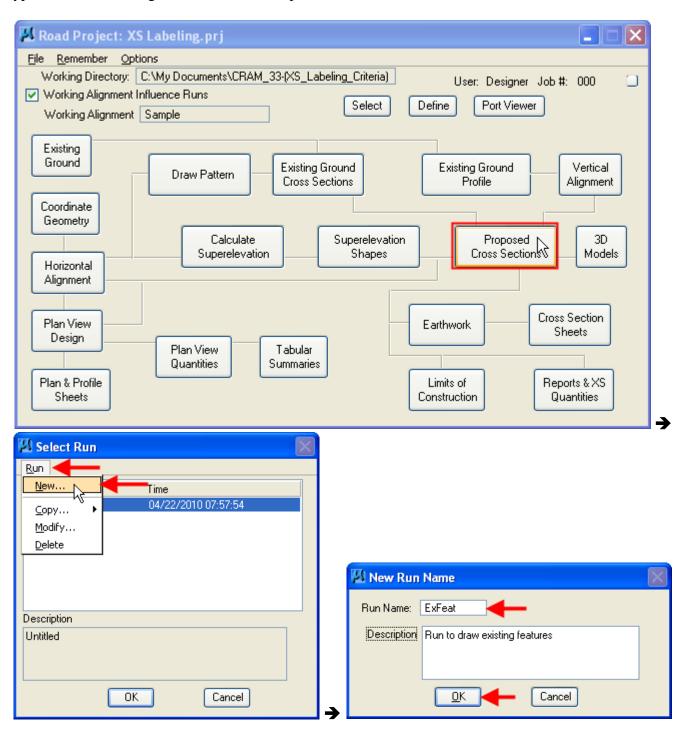

**1.3. Select** the "run" (**ExFeat**) and then **configure** and **edit** the settings.

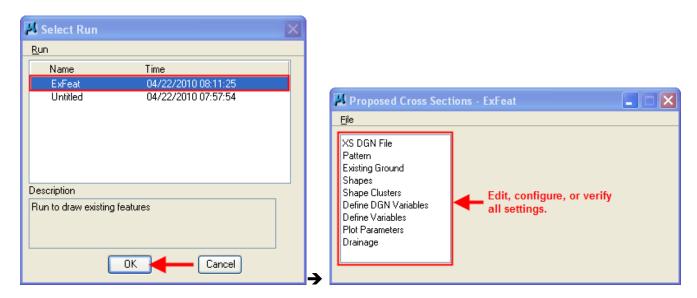

- **1.4.** Use the following settings for the ExFeat run.
  - 1.4.1. XS DGN File: File = XSE(Labeling\_01.dgn), Tolerance = 0.01

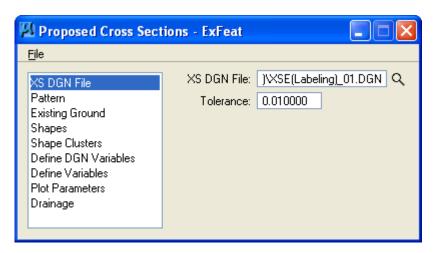

- 1.4.2. Pattern: Toggle "Use Working Alignment Definition"
- 1.4.3. Existing Ground: Toggle "Use Working Alignment Definition"

1.4.4. Shapes: On the drop down tool, select "Shapeless". Although superelevation shapes are needed to apply the ROW Features criteria to the Typical Section Generator, the criteria files do not read the information on the shapes. The shapes can be "dummy" shapes. However, the criteria will not work correctly if "Shapeless" is not selected.

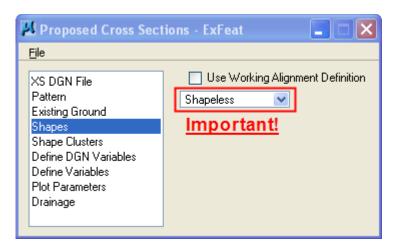

1.4.5. Shape Clusters: 1) **Verify** the **Chain and Profile** information. 2) **Select "Add"** to populate the shape cluster window. 3) **Highlight** the shape cluster. 4) **Select "Typical"**. A Typical Sections dialog will appear.

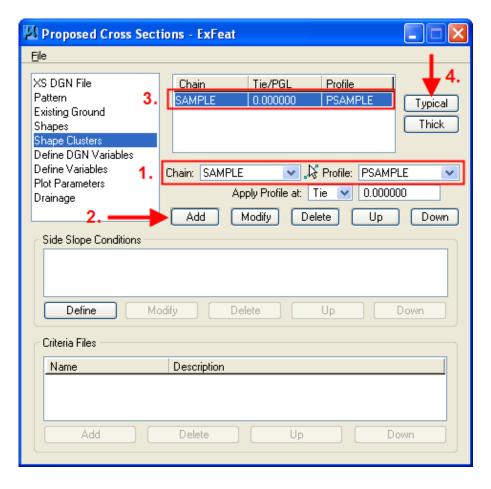

1.4.5.1.Typical Sections: This dialog applies a specific "Typical Section" to the shape clusters. Each Typical Sections call a specific group and order of X30 criteria files to be processed. **Select** the **ROW** typical, **verify/set** the desired station **range** and then **select Apply**.

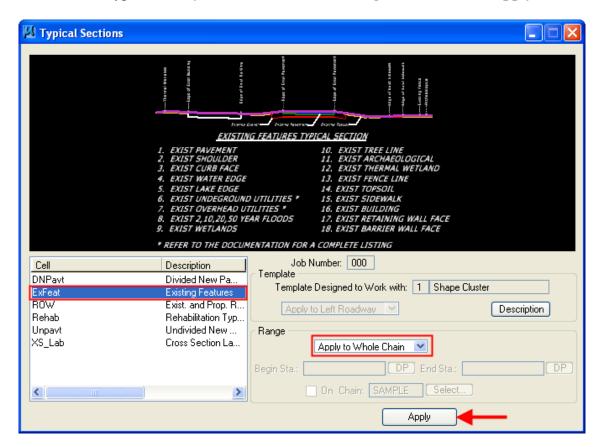

1.4.6. Define DGN Variables: **No settings are needed**. In this dialog, specific elements that were not drawn using the FLH (English or Metric) database (.ddb) file could be identified so that the criteria files recognized them. The use of the FLH database files and symbologies are recommended. This can also be used for identifying different locations for MicroStation elements used in the X30 criteria. Again, placing these elements in non-standard locations is not recommended.

1.4.7. Define Variables: For this exercise, set the three variables identified below. The <u>Existing TOPO</u>

<u>DGN</u> = **TOPO**(**Labeling**)\_**01.dgn**, <u>GEOPAK Lines DGN</u> (file used for non-design criteria elements. For example Cut/Fill override lines) = **PLN**(**Labeling**)\_**01.dgn** and the <u>Cell Scale</u>

Multiplier = **0.1**.

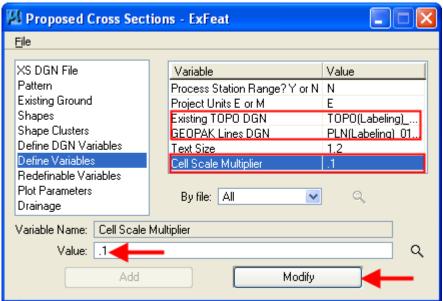

1.4.8. Redefinable Variables: These are used to set project specific variables on existing features. For this example, use the default values except for the <a href="Existing Topsoil Thickness">Existing Topsoil Thickness</a>. **Highlight** the variable "\_d\_ExistTopsoilThick" and select Edit. Change the value to 4/12 and select Save.

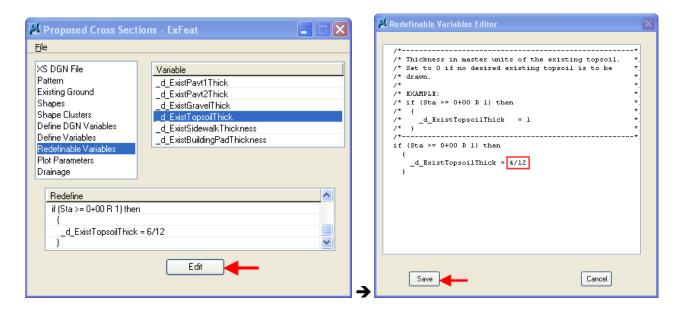

- 1.4.9. Plot Parameters: **Toggle all off**.
- 1.4.10. Drainage: **No settings are needed**.

1.4.11. Once settings are complete, save the run by selecting File>Save Settings.

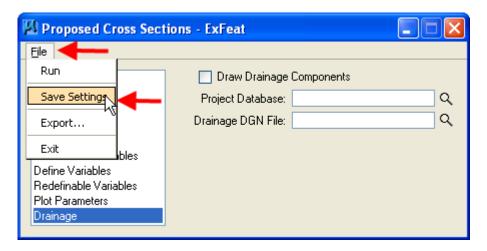

- **2. Draw the Existing Features:** This step will draw the Existing Feature elements into the cross sections.
  - **2.1. Load the Proposed Cross Section Run.** This step is already done in this example. If the ExFeat run was closed, it must be re-opened from the **Road Project>Proposed Cross Sections** dialog.
  - **2.2. Process the ExFeat "Run".** From the Proposed Cross Sections ExFeat dialog, select **File>Run**. This starts the file, runs the criteria and draws the existing features.

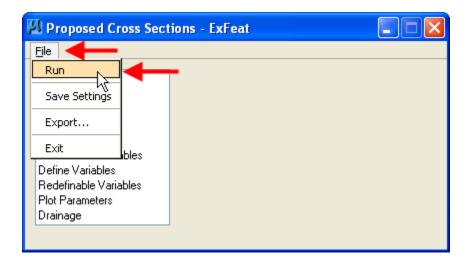

# EXAMPLE 2) RIGHT OF WAY TYPICAL SECTION: DRAW ROW/EASEMENT FEATURES IN CROSS SECTIONS

Description: This example will demonstrate the process for drawing existing and/or propose right-ofway elements into cross sections using the ROW typical and X30 criteria.

#### **Preliminary Steps**

- **1. Download** from the cflhd.gov website, **or Copy** directory K:\CADD Coordinator\4A\_Training & Presentations\CRAM\_Sessions\CRAM\_33 to the local C:\My Documents\ directory.
- **2. Open MicroStation** in the **X30\_English** workspace. **Open MicroStation** File C:\My Documents\CRAM\_33-(XS\_Labeling\_Criteria\ **XSE(Labeling)\_01.dgn**
- **3. Set** the **Working Directory** to the C:\My Documents\ CRAM\_33-(XS\_Labeling\_Criteria)\ directory through the **User Preferences.**

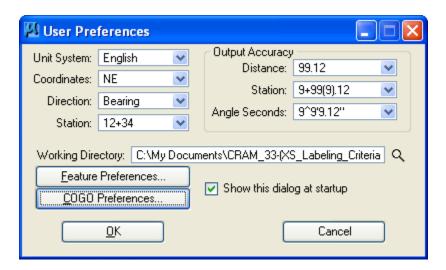

#### **Exercise Steps**

- 1. Create a Proposed Cross Section Run for ROW: This step will demonstrate how to create a "run" for drawing ROW and easement features into cross sections.
  - **1.1. Open** the **XS Labeling.prj** under the User = Designer project and set the **Working Alignment** to "Sample".

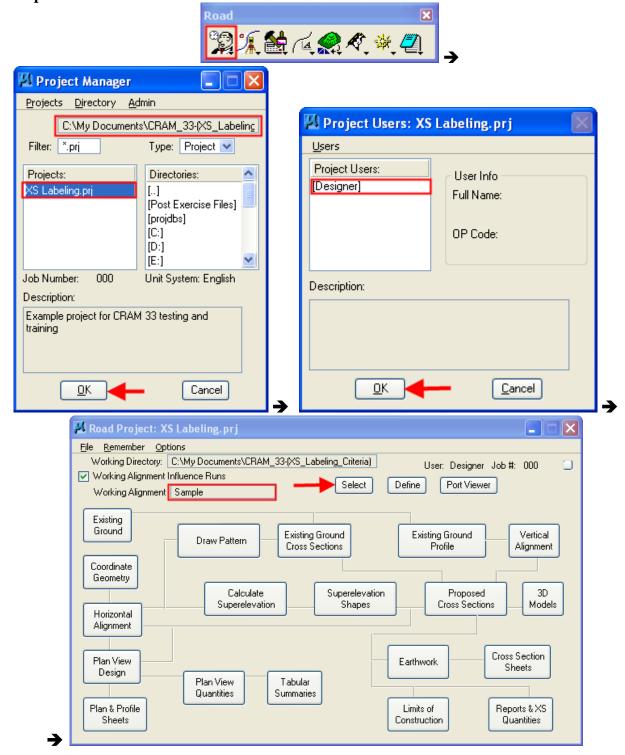

**1.2. Select "Proposed Cross Sections" and start/create a new Run.** A "run" is a file that is stored in the project (.prj) file. It acts as an input file that calls to identified MicroStation files and criteria. From the "**Select Run**" dialog, select **Run>New.** Use an appropriate name for the "run" that explains what typical/criteria is being used. For this example, use **ROW.** 

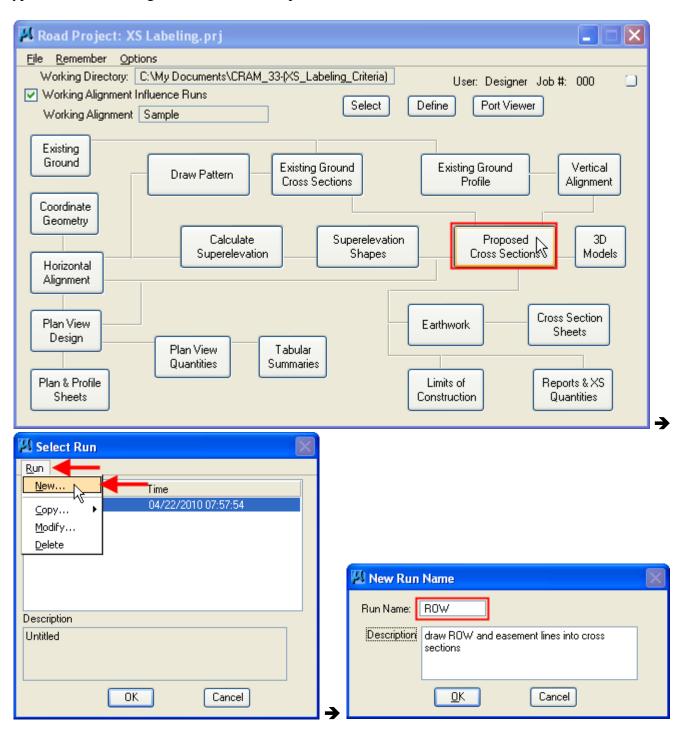

**1.3. Select** the "run" (**ROW**) and then **configure** and **edit** the settings.

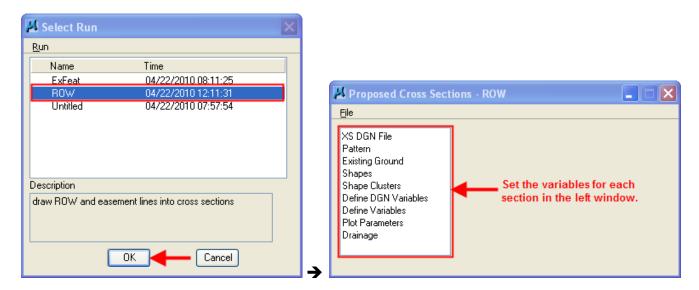

- **1.4.** Use the following settings for the ROW run.
  - 1.4.1. XS DGN File: File = XSE(Labeling\_01.dgn), Tolerance = 0.01

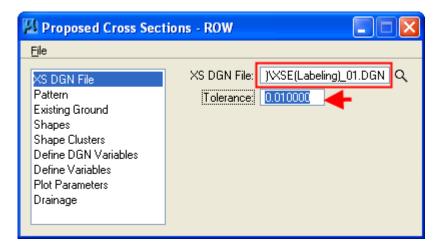

- 1.4.2. Pattern: Toggle "Use Working Alignment Definition"
- 1.4.3. Existing Ground: Toggle "Use Working Alignment Definition"

1.4.4. Shapes: On the drop down tool, select "Shapeless". Although superelevation shapes are needed to apply the Existing Features criteria in the Typical Section Generator, the criteria files do not read the information on the shapes. The shapes can be "dummy" shapes. However, the criteria will not work correctly if "Shapeless" is not selected.

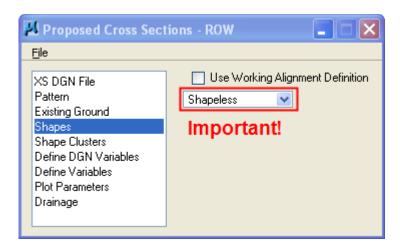

1.4.5. Shape Clusters: 1) **Verify** the **Chain and Profile** information. 2) **Select "Add"** to populate the shape cluster window. 3) **Highlight** the shape cluster. 4) **Select "Typical"**. A Typical Sections dialog will appear.

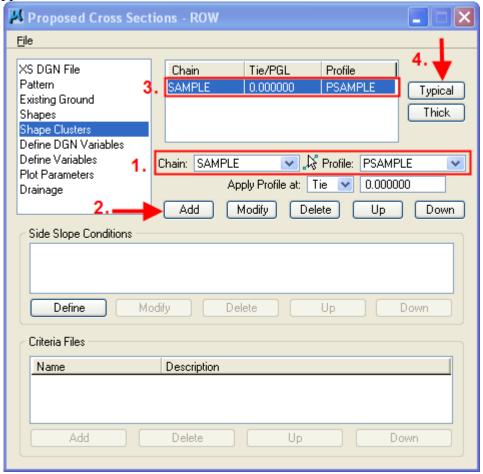

1.4.5.1.Typical Sections: This dialog applies a specific "Typical Section" to the shape clusters. Each Typical Sections call a specific group and order of X30 criteria files to be processed. **Select** the **ROW** typical, **verify/set** the desired station **range** and then **select Apply**.

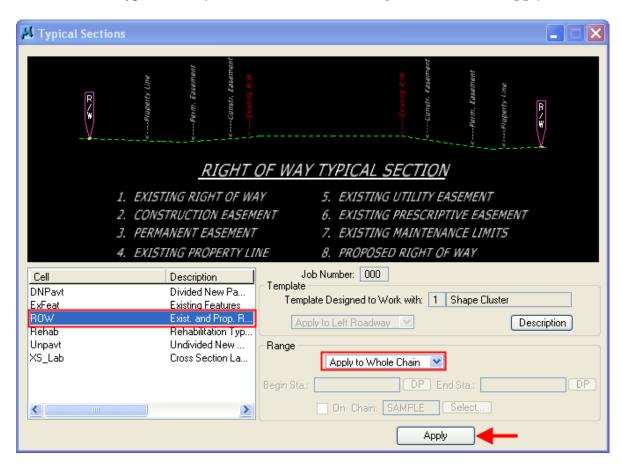

1.4.6. Define DGN Variables: **No settings are needed**. In this dialog, specific elements that were not drawn using the FLH (English or Metric) database (.ddb) file could be identified so that the criteria files recognized them. The use of the FLH database files and symbologies are recommended. This can also be used for identifying different locations for MicroStation elements used in the X30 criteria. Again, placing these elements in non-standard locations is not recommended.

1.4.7. Define Variables: For this exercise, set the three variables identified below. The Right of Way  $\underline{DGN} = \mathbf{TOPO}(\mathbf{Labeling}) - \mathbf{01.dgn}$ , and the  $\underline{Cell\ Scale\ Multiplier} = \mathbf{0.1}$ .

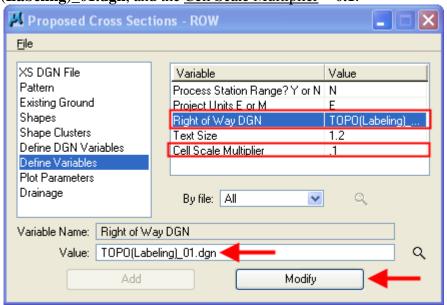

- 1.4.8. Plot Parameters: **Toggle all off**.
- 1.4.9. Drainage: No settings are needed.
- 1.4.10. Once settings are complete, save the run by selecting File>Save Settings.

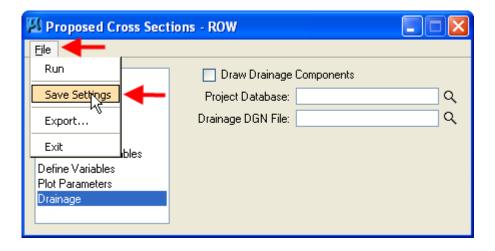

- 2. Draw the ROW and Easement Features: This step will draw the ROW Feature elements into the cross sections.
  - **2.1.** Load the Proposed Cross Section Run. This step is already done in this example. If the ROW run was closed, it must be re-opened from the Road Project>Proposed Cross Sections dialog.
  - **2.2. Process the ROW "Run".** From the Proposed Cross Sections ROW dialog, select **File>Run**. This starts the file, runs the criteria and draws the ROW features.

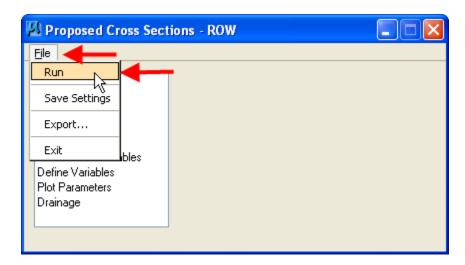

# EXAMPLE 3) CROSS SECTION LABELING TYPICAL SECTION: LABEL PROPOSED SECTIONS WITH OFFSETS AND ELEVATIONS

Description: This example will demonstrate the process for placing offset and elevation labels on proposed cross section elements.

#### **Preliminary Steps**

- **1. Download** from the cflhd.gov website, **or Copy** directory K:\CADD Coordinator\4A\_Training & Presentations\CRAM Sessions\CRAM\_33 to the local C:\My Documents\ directory.
- **2. Open MicroStation** in the **X30\_English** workspace. **Open MicroStation** File C:\My Documents\CRAM\_33-(XS\_Lableling\_Criteria\ **XSE(Labeling)\_03.dgn**
- **3. Set** the **Working Directory** to the C:\My Documents\ CRAM\_33-(XS\_Labeling\_Criteria)\ directory through the **User Preferences.**

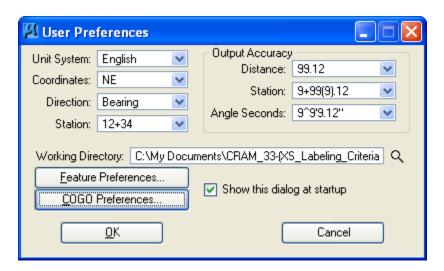

#### **Exercise Steps**

- 1. Create a Proposed Cross Section Run for XS Labeling: This step will demonstrate how to create a "run" for drawing labels on proposed cross section elements.
  - **1.1. Open** the **XS Labeling.prj** project under the User = Designer and set the **Working Alignment** to "Sample".

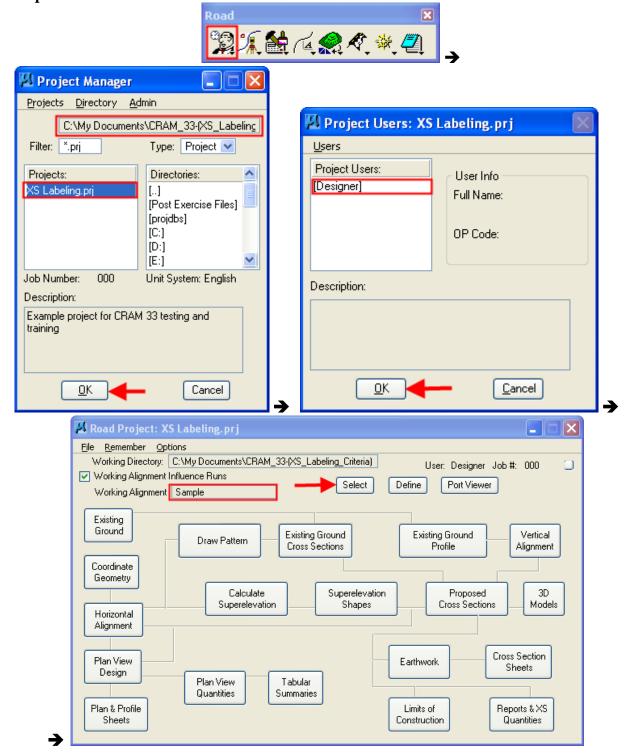

**1.2. Update the working alignment definition:** With the "Sample" working alignment chosen, select the Define button. Change the XS DGN File to **XSE(Labeling)\_03.dgn.** 

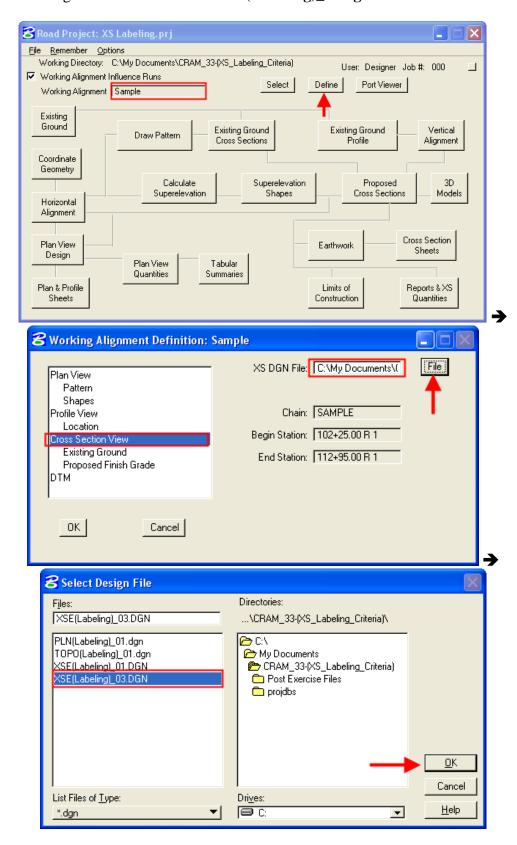

**1.3. Select "Proposed Cross Sections" and start/create a new Run.** A "run" is a file that is stored in the project (.prj) file. It acts as an input file that calls to identified MicroStation files and criteria. From the "**Select Run**" dialog, select **Run>New.** Use an appropriate name for the "run" that explains what typical/criteria is being used. For this example, use **XS\_Lab.** 

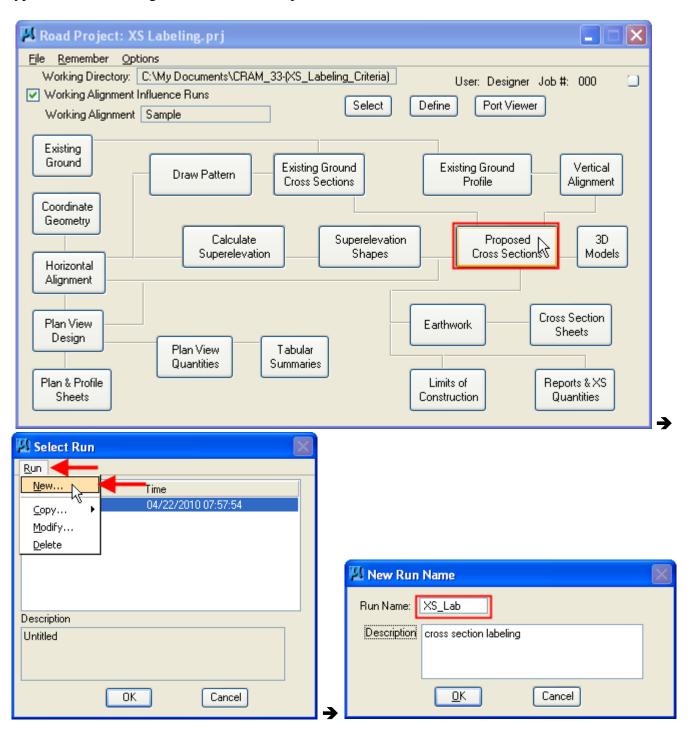

**1.4. Select** the "run" (**XS\_Lab**) and then **configure** and **edit** the settings.

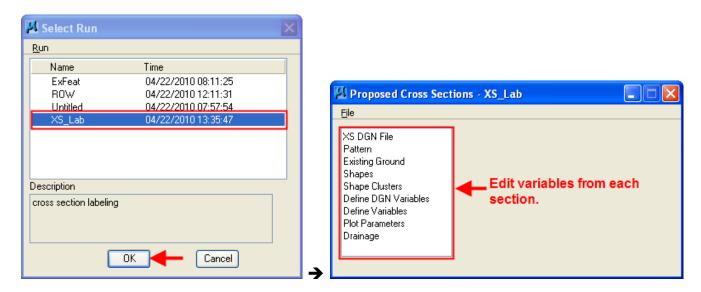

- **1.5.** Use the following settings for the ROW run.
  - 1.5.1. XS DGN File: File = **XSE(Labeling\_03.dgn)**, Tolerance = 0.01

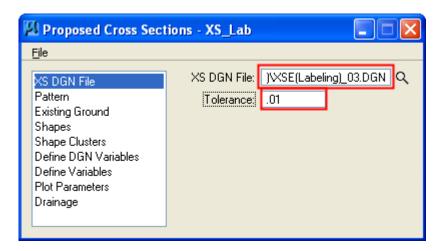

- 1.5.2. Pattern: Toggle "Use Working Alignment Definition"
- 1.5.3. Existing Ground: Toggle "Use Working Alignment Definition"

1.5.4. Shapes: On the drop down tool, select "Shapeless". Although superelevation shapes are needed to apply the Existing Features criteria in the Typical Section Generator, the criteria files do not read the information on the shapes. The shapes can be "dummy" shapes. However, the criteria will not work correctly if "Shapeless" is not selected.

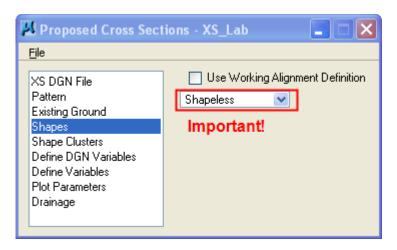

1.5.5. Shape Clusters: 1) **Verify** the **Chain and Profile** information. 2) **Select "Add"** to populate the shape cluster window. 3) **Highlight** the shape cluster. 4) **Select "Typical"**. A Typical Sections dialog will appear.

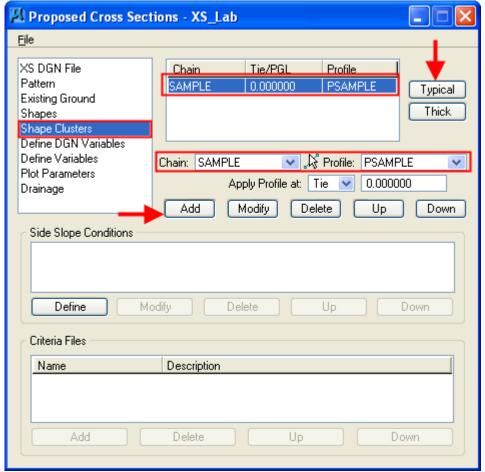

1.5.5.1. Typical Sections: This dialog applies a specific "Typical Section" to the shape clusters. Each Typical Sections call a specific group and order of X30 criteria files to be processed. **Select** the **XS\_Lab** typical, **verify/set** the desired station **range** and then **select Apply**.

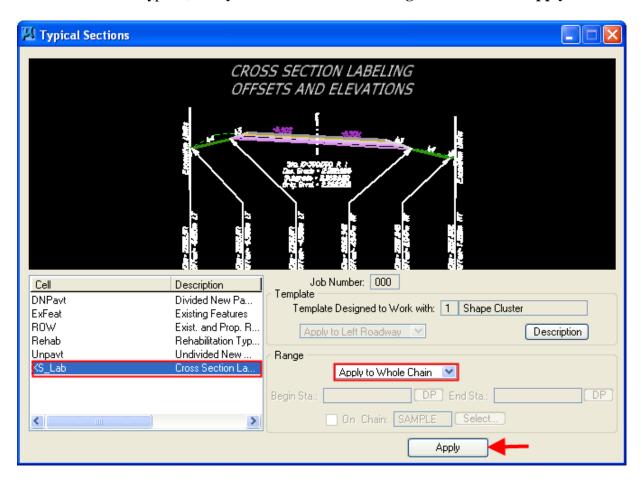

1.5.6. Define DGN Variables: This step will identify the proposed cross section element endpoints that are to be labeled. 1) **Highlight** the "**Lines To Label**" variable. **Select/update** the DGN File = **XSE(Labeling)\_03.dgn**. 3) Then, **set** the **Search Criteria** by toggling the attribute and **matching** the elements to be labeling in the cross section. (See note below) 4) To complete the step, **select** the **Modify** button.

Note: If more than one xs element is chosen, the criteria will label the element that is below the others. The best application of this criteria is for labeling excavations and Subgrade. The example selected all proposed xs elements including mse excavation. Items that do not represent earthwork elements were not selected.

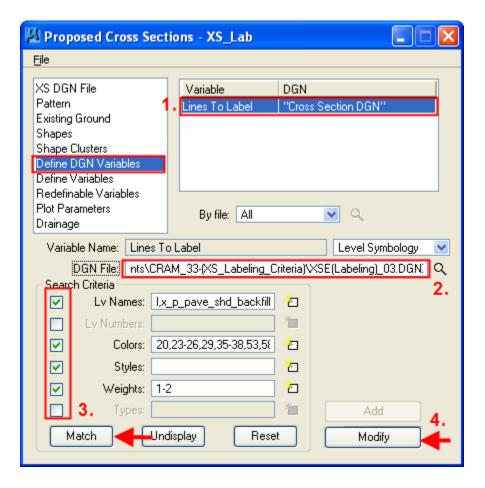

1.5.7. Define Variables: For this exercise, set the three variables identified below. Cross Section DGN = XSE(**Labeling**)\_03.dgn, and the <u>Cell Scale Multiplier</u> = 0.1.

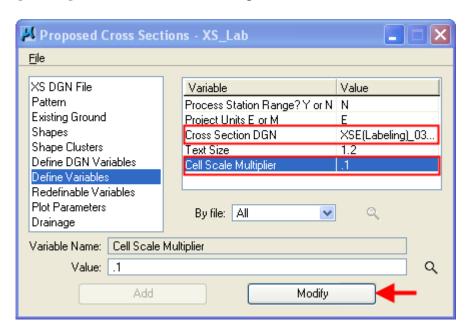

- 1.5.8. Redefinable Variables: Use default (15).
- 1.5.9. Plot Parameters: **Toggle all off**.
- 1.5.10. Drainage: No settings are needed.
- 1.5.11. Once settings are complete, save the run by selecting File>Save Settings.

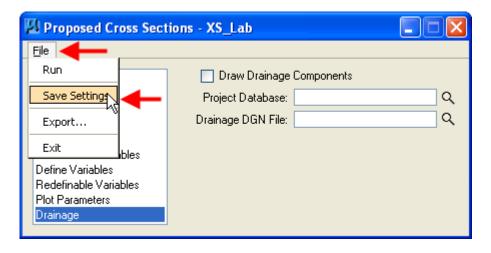

- 2. **Draw the XS Labels:** This step will draw the ROW Feature elements into the cross sections.
  - **2.1. Load the Proposed Cross Section Run.** This step is already done in this example. If the XS\_Lab was closed, it must be re-opened from the **Road Project>Proposed Cross Sections** dialog.
  - **2.2. Process the XS\_Lab "Run".** From the Proposed Cross Sections XS\_Lab dialog, select **File>Run**. This starts the file, runs the criteria and draws the existing features.

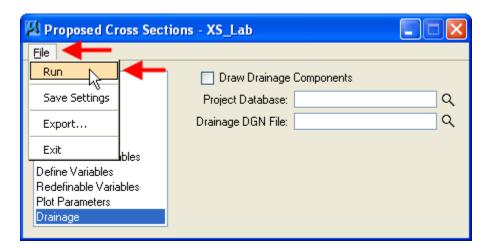